# **Instrukcja pobierania korespondencji ze skrzynki kontaktowej www.sekap.pl**

## Spis treści

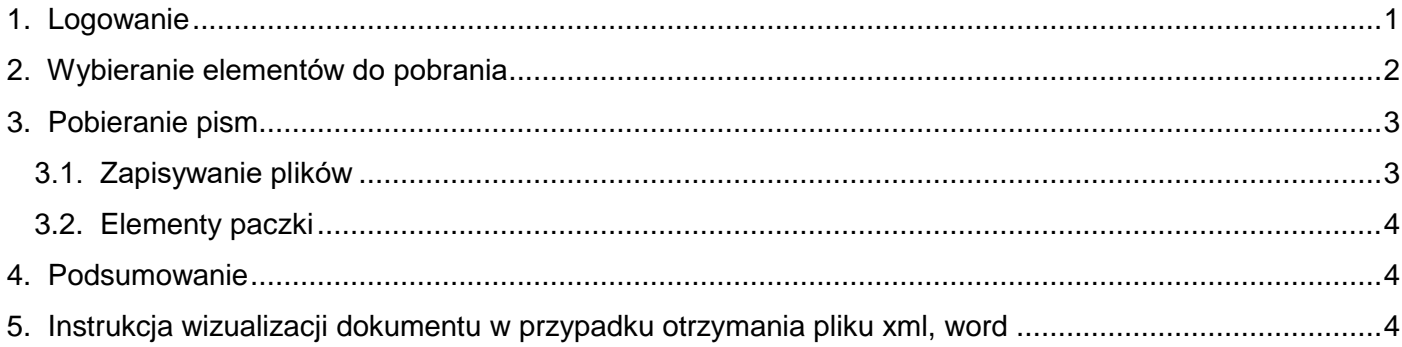

Poniżej przedstawiamy instrukcję wskazującą w jaki sposób należy pobrać korespondencję znajdującą się w skrzynce kontaktowej użytkownika.

# <span id="page-0-0"></span>1. Logowanie

W pierwszej kolejności należy zalogować się do Skrzynki Kontaktowej SEKAP, poprzez wejście na stronę główną [www.sekap.pl](http://www.sekap.pl/) oraz wybranie zakładki – Logowanie. Jeśli dotychczas logowanie następowało poprzez nadaną przy rejestracji nazwę użytkowania oraz hasło, wpisujemy swoje dane dostępowe w widocznych poniżej polach oraz wybieramy Zaloguj [rysunek 1].

W przypadku kiedy użytkownik dotychczas logował się przy pomocy swojego Profilu Zaufanego – wybiera opcję Zaloguj przez ePUAP [rysunek 2]. Strona automatycznie przeniesie użytkownika do witryny https://pz.gov.pl , gdzie należy postępować zgodnie ze schematem logowania (przy pomocy nazwy użytkownika oraz hasła lub przy pomocy bankowości elektronicznej).

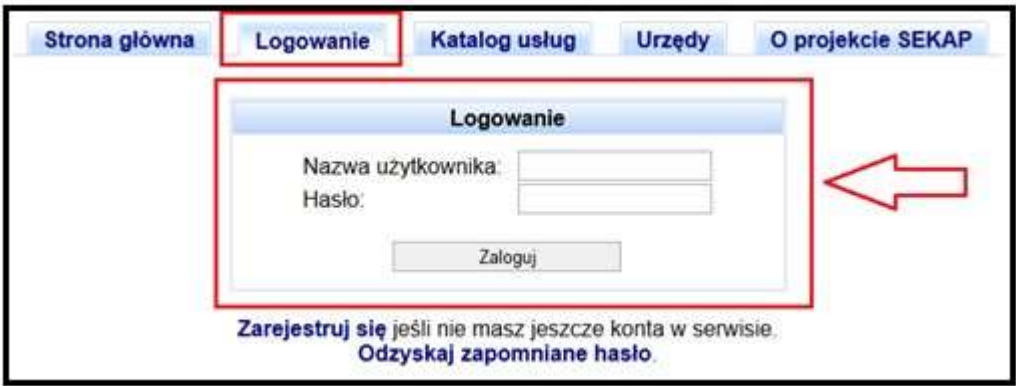

## *Rysunek 1*

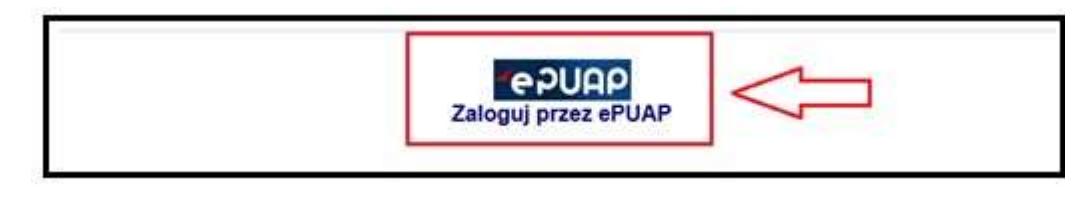

*Rysunek 2* 

# 2. Wybieranie elementów do pobrania

<span id="page-1-0"></span>Po uzyskaniu dostępu do skrzynki kontaktowej SEKAP, w celu pobrania korespondencji, którą otrzymano z Urzędu, należy wybrać folder – Odebrane [rysunek 3]

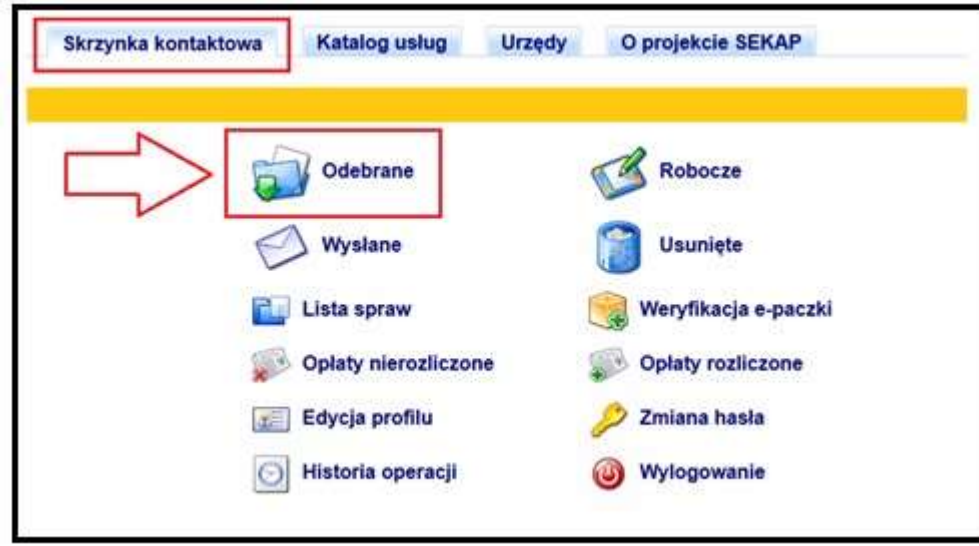

# *Rysunek 3*

Po wejściu w Odebrane, wyświetli się lista pism otrzymanych z Urzędów [rysunek 4].

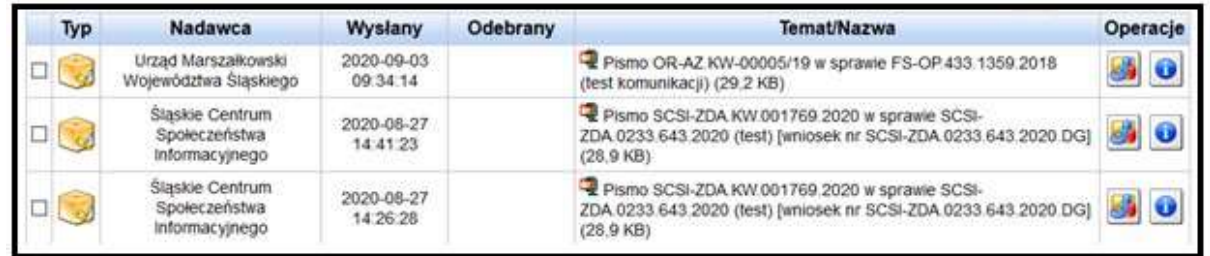

# *Rysunek 4*

#### 3. Pobieranie pism

<span id="page-2-0"></span>Korespondencja, którą otrzymujemy z Urzędu przekazywana jest do użytkownika w formie paczki. Paczka zawiera wszystkie elementy związane z pismem – pismo, weryfikację podpisu, UPO oraz UPO Odbiorca. Aby pobrać wszystkie pliki znajdujące się w paczce przesłanej z Urzędu, należy wybrać opcję widoczną poniżej – Pobierz plik [rysunek 5]

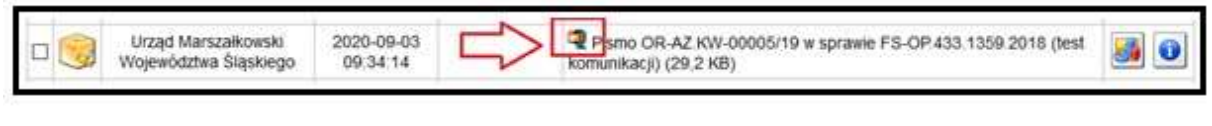

*Rysunek 5* 

## 3.1. Zapisywanie plików

<span id="page-2-1"></span>Po naciśnięciu przycisku Pobierz plik, wyskoczy okno systemowe umożliwiające zapisanie pliku na stacji roboczej użytkownika [rysunek 6]

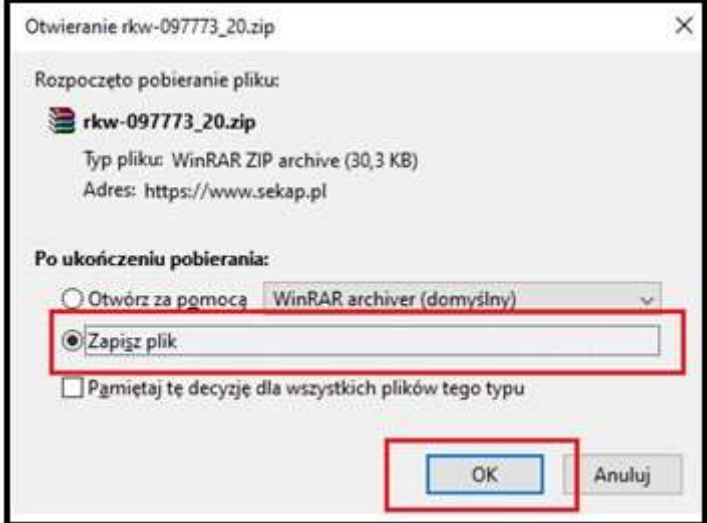

*Rysunek 6* 

Pobrany plik jest dostępny w formacie ZIP. Aby otworzyć ten format pliku potrzebujemy oprogramowanie typu WinRAR czy 7ZIP [rysunek 7].

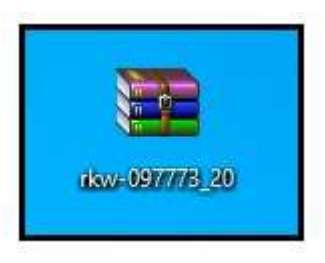

*Rysunek 7* 

# 3.2. Elementy paczki

<span id="page-3-0"></span>W paczce powinno znajdować się pismo w formacie elektronicznym, ewentualne załączniki jeśli zostały dodane, weryfikacja podpisu oraz Urzędowe Poświadczenie Odbioru [rysunek 8]

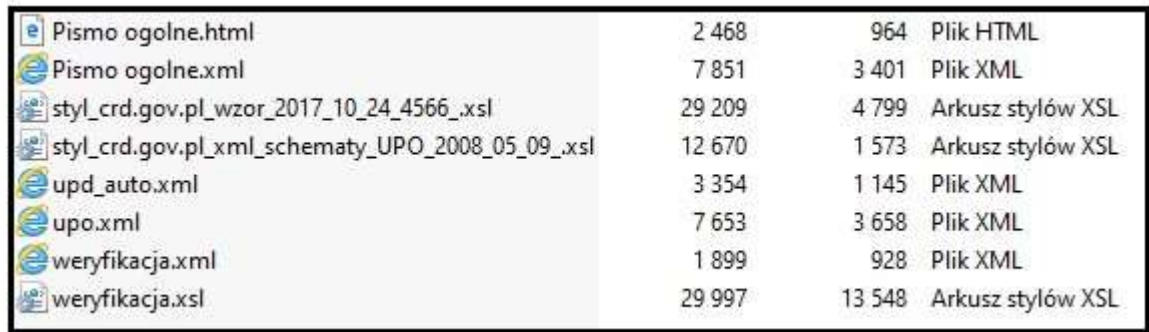

# *Rysunek 8*

# 4. Podsumowanie

<span id="page-3-1"></span>Operacje wskazane powyżej powtarzamy dla każdego wniosku/paczki, którą chcemy zachować. **Dodatkowo aby zachować ciągłość korespondencji czyli również przesłane wnioski do Urzędu, należy wykonać dokładnie te same operacje dla wniosków znajdujących się na liście – Wysłane.** 

Proszę także o zwrócenie uwagi na elementy znajdujące się w dokumentach Roboczych. Jeśli znajdują się tam pliki, które zostały przesłane do skrzynki w celu zachowania w skrzynce kontaktowej, należy je pobrać i usunąć.

# 5. Instrukcja wizualizacji dokumentu w przypadku otrzymania pliku xml

<span id="page-3-2"></span>Istnieje wiele portali i serwisów umożliwiających niezależną wizualizację dokumentów elektronicznych zapisanych w formacie XML. W celu wizualizacji pliku należy wykorzystać jedną z dostępnych platform:

- 1. Platforma e-Usług Publicznych: <https://peup.finn.pl/#!/paczka> (w celu wizualizacji załączników należy założyć konto na platformie [https://peup.finn.pl](https://peup.finn.pl/) )
- 2. Platforma e-Usług Publicznych<https://www.peup.pl/epaczka.seam> (w celu wizualizacji załączników prosimy skorzystać z funkcji "**Wizualizacja dokumentu elektronicznego**" wskazując plik z pismem XML).
- 3. Centralna Ewidencja i Informacja o Działalności Gospodarczej: <https://prod.ceidg.gov.pl/CEIDG/ceidg.public.ui/ViewProposal.aspx>
- 4. Elektroniczna Platforma e-Usług Publicznych (ePUAP). Opcja w tym przypadku jest dostępna tylko i wyłącznie dla kont o statusie tzw. "instytucji publicznej". W pozycje "Robocze" w ePUAP jest możliwość dodania z dysku pobranego dokumentu XML. Opcja wymaga zalogowania na konto użytkownika ePUAP działającego w kontekście "instytucji publicznej".